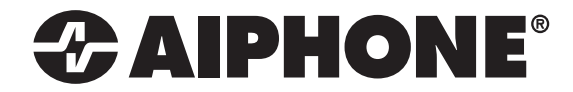

# IX SERIES IX-PA Network Paging Adaptor

Installation & Programming Guide

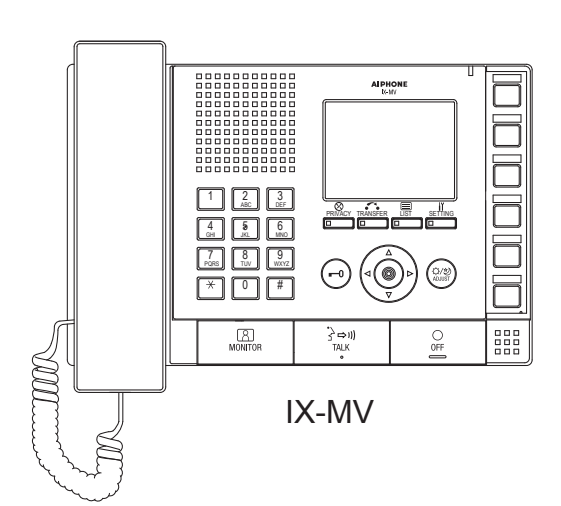

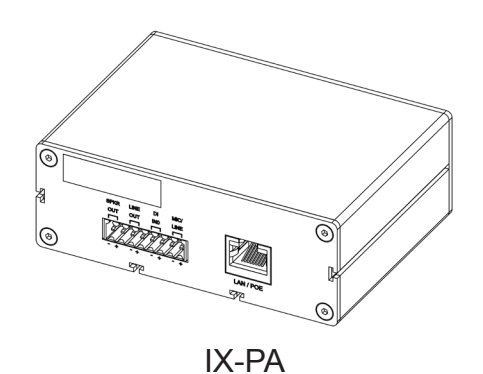

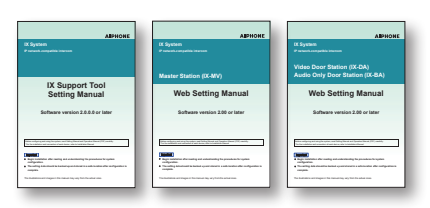

### ATTENTION:

This is an installation and programming manual addressing wiring and programming for the IX-PA paging adaptor. For general IX Series programming, a complete set of instructions *(IX Web Setting Manual / IX Operation Manual / IX Support Tool Setting Manual)* can be found on the DVD-ROM provided with the IX-MV master station.

**1016**

## **WIRING:**

The IX-PA is a paging adaptor designed for use with the Aiphone IX Series network intercom system. The paging adaptor has an address book that supports up to 50 stations and can be connected to 3rd party devices. The paging adaptor can be accessed by an IX-MV master station or an instance of the IX Mobile App to allow messages to be broadcast through the IX-PA 600Ω or 8Ω output. A 3rd party device can be connected to the audio input to send messages to the paging adaptor's address book.

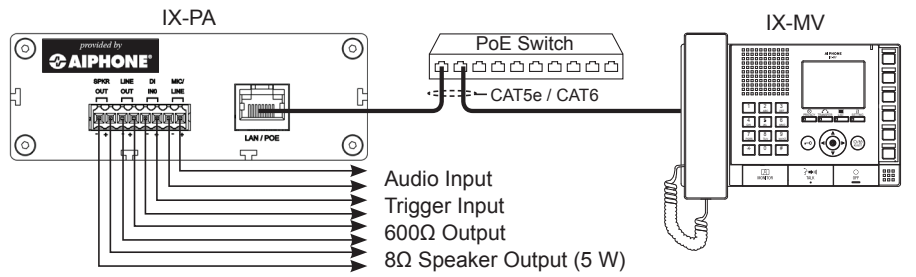

#### **Step 1: Logging into the IX-PA Paging Adaptor**

#### **IMPORTANT!**

The IX Series equipment must be programmed and operational prior to programming the IX-PA paging adaptor.

The IX-PA adaptor is defaulted to DHCP. When it powers on with factory default settings, it will request a DHCP address. If it does not receive one, it will wait for any computer using ARP to locate X.X.X.168 and respond, and then use that address until it is rebooted or a static IP address is assigned. The assigned IP address will be announced through the 8Ω speaker (if attached). When a static address is assigned, it will not request DHCP nor listen for .168, it will simply power on with the address assigned. Enter the announced or default .168 IP address into a web browser address bar to access the IX-PA.

### **Step 2: Assigning Station Information**

Once logged into the adaptor, the **Station Information** screen shows *Station Number*, *Station Name*, and *Location* assignments. An optional *Web Password* can also be assigned to the adaptor from this screen to prevent unauthorized access.

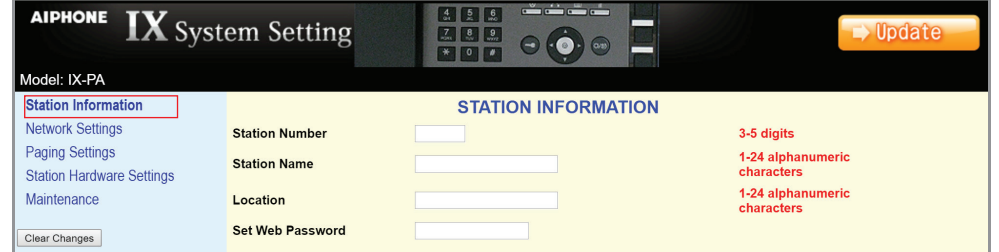

Note the **Station Number** & **Station Name** for use in Step 7: **Adding the IX-PA to an IX Series System**.

After entering a unique **Station Number** and **Station Name**, click the button to save and restart the adaptor.

## **Step 3: Network Settings**

Select **Network Settings** from the menu on the left. Enter a unique *IP Address*\*, *Subnet Mask*, and *Gateway IP Address*. Consult with your IT department for the appropriate addresses to be assigned.

\* If changes are made to the IP address, the web browser will need to be redirected to the new IP address after updating.

There are additional settings on the Network Settings page that can be adjusted: **SIP Settings**, **Audio Settings**, and **Packet Priority**. The default settings will work in most cases. Adjust as necessary.

Note any **Network Settings** changes for use in Step 8: **Assigning IP Address**.

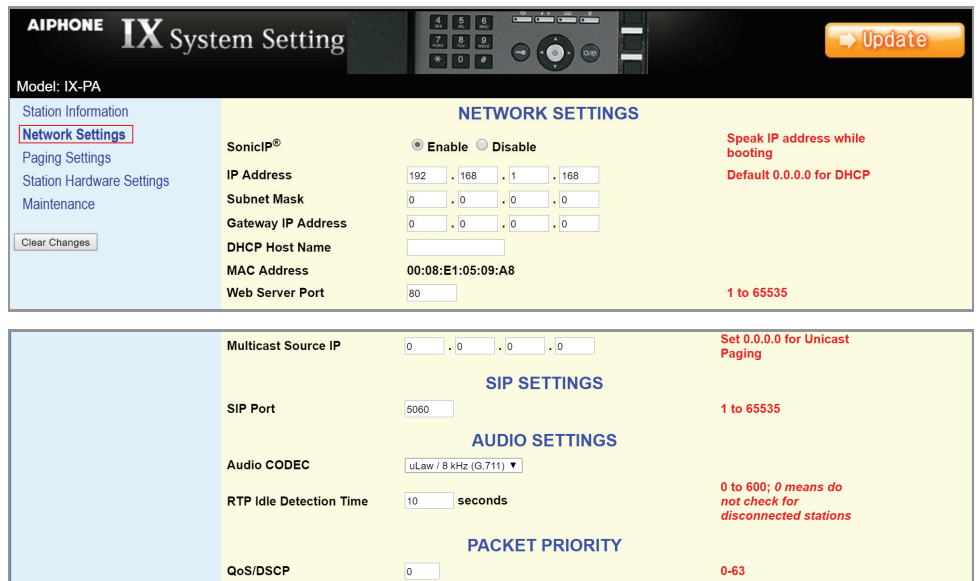

Click the **bundate** button to save any Network Settings changes and restart the adaptor.

#### **Step 4: Paging Settings / Address Book**

Select **Paging Settings** from the menu on the left. The *Paging Pretone* heard from speakers connected to this adaptor can be selected. *Rebroadcast* to this station's address book can be enabled, allowing any page the IX-PA receives sent to all stations in its address book. Under **Outgoing Paging Settings,** the *Trigger Input Setting, Paging Priority, Paging Timeout,* and *Paging Response Timeout* can all be adjusted. The **Address Book** destinations will need to be populated if the paging adaptor is to be used to broadcast a 3rd party source to the IX Series stations. These destination IP addresses will need to match those in the programmed IX Series system. A maximum of 50 stations can reside in the paging adaptor's address book.

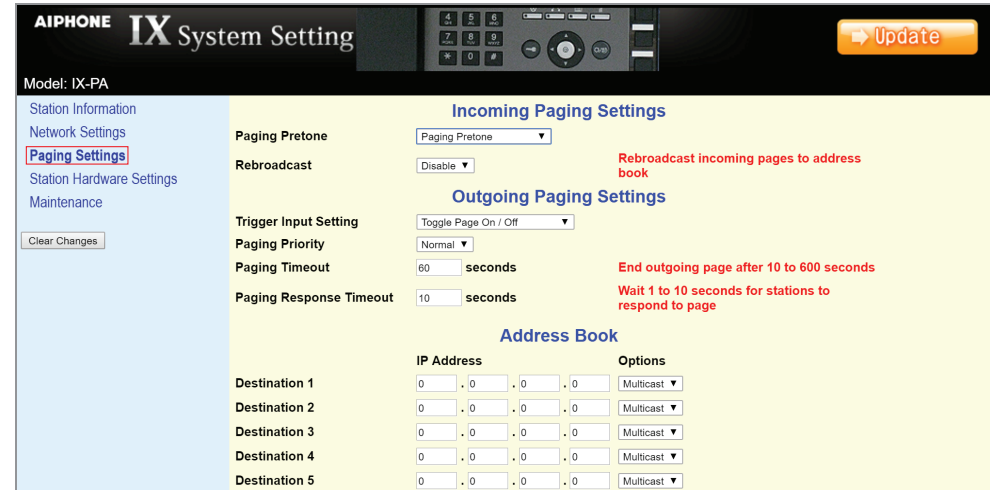

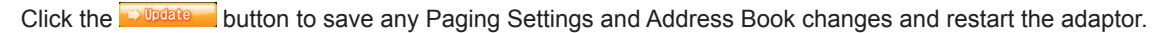

#### **Step 5: Station Hardware Settings** *(optional)*

Select **Station Hardware Settings** from the menu on the left. From this screen, *Output Volume*, *Input Sensitivity*, *Input Gain*, and *Input Source* can be adjusted. The Output Volume by default is set to the max level. Use the drop down to select the desired output if it needs to be lowered. The Input Sensitivity can be adjusted between Low, Normal, and High by using the drop down. The Input Gain can be adjusted between Normal, High, and Max by using the drop down. Select between Microphone and Line using the Input Source drop down.

| <b>AIPHONE</b> $\overline{\mathbf{IX}}$ System Setting                                                                                              |                                                                                              | 355<br>202<br>$\alpha$<br>$\bullet$ 0 $\bullet$                                                | $\rightarrow$ Update |  |  |
|----------------------------------------------------------------------------------------------------|----------------------------------------------------------------------------------------------|------------------------------------------------------------------------------------------------|----------------------|--|--|
| Model: IX-PA Status: Standby                                                                                                    |                                                                                              |                                                                                                |                      |  |  |
| <b>Station Information</b><br><b>Network Settings</b><br><b>Paging Settings</b><br><b>Station Hardware Settings</b><br>Maintenance<br>Clear Changes | <b>Output Volume</b><br><b>Input Sensitivity</b><br><b>Input Gain</b><br><b>Input Source</b> | <b>VOLUME SETTINGS</b><br>100 7 %<br>Normal <b>Y</b><br>Normal <b>v</b><br>Microphone <b>v</b> |                      |  |  |

Click the **Button to save the Station Hardware Settings and restart the adaptor.** 

#### **Step 6: Maintenance** *(optional)*

Select **Maintenance** from the menu on the left. If a Syslog server is being used on the network, the IP address for the server can be entered here. If *Syslog Address* remains 0.0.0.0, the log will be broadcast. Enable *Debug Mode* for additional Syslog messages to aid in troubleshooting. The adaptor can also be restored to factory defaults, the firmware can be updated, or can be rebooted from the **Maintenance** window.

| رض کر گر<br>455<br><b>AIPHONE</b><br><b>IX</b> System Setting<br><b>Update</b><br>789<br>$(\alpha x)$<br>$*$ 0 $*$ |                       |                                  |                                                      |  |
|----------------------------------------------------------------------------------------------------|-----------------------|----------------------------------|------------------------------------------------------|--|
| Model: IX-PA<br><b>Station Information</b>                                                                         |                       | <b>MAINTENANCE</b>               |                                                      |  |
| <b>Network Settings</b><br><b>Paging Settings</b>                                                                  | <b>Syslog Address</b> | $\cdot$ 0<br>.0<br>.0<br>$\circ$ | Default 0.0.0.0 sends to<br><b>broadcast address</b> |  |
| <b>Station Hardware Settings</b>                                                                                   | <b>Debug Mode</b>     | $\bullet$ Enable $\circ$ Disable | <b>Send additional syslog</b><br>messages            |  |
| Maintenance                                                                                                    | <b>Initialization</b> | Reset to Defaults                |                                                      |  |
| Clear Changes                                                                                                    | <b>Firmware</b>       | Version: 1.0 June 10th, 2016     |                                                      |  |
|                                                                                                    | Reboot                | Update Firmware<br>Reboot Now    |                                                      |  |

Click the **Dugate** button to save Syslog Address / Debug Mode settings and restart the adaptor.

#### **Step 7: Adding the IX-PA to an IX Series System**

Now that the IX-PA has been programmed, the IX Series system must be updated to see the adaptor. Open the IX Support Tool and select the system to be updated. From the menu on left, select **Identification** from the **Station Information** tree. On the next available line, enter the number and name of the IX-PA assigned in Step 2. Select Master Station from the **Type** drop down.

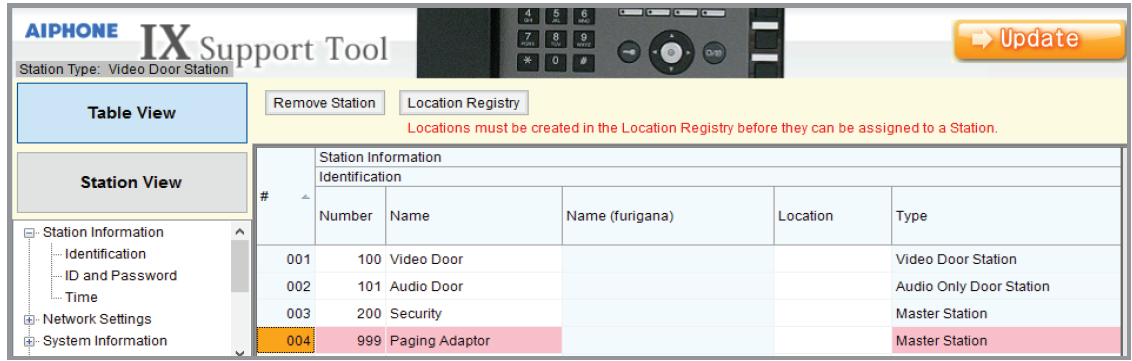

Click the  $\Box$  We the button to save changes.

### **Step 8: Assigning IP Address**

Now that the paging adaptor has been added, the IP address will need to be assigned. From the menu on the left, select **IP Address** from the **Network Settings** tree. The newly added station will be in the list of stations, but the IP Address and Subnet Mask will be blank. Enter the IP Address and Subnet Mask, making sure it matches what was set to the IX-PA during its initial programming in Step 3.

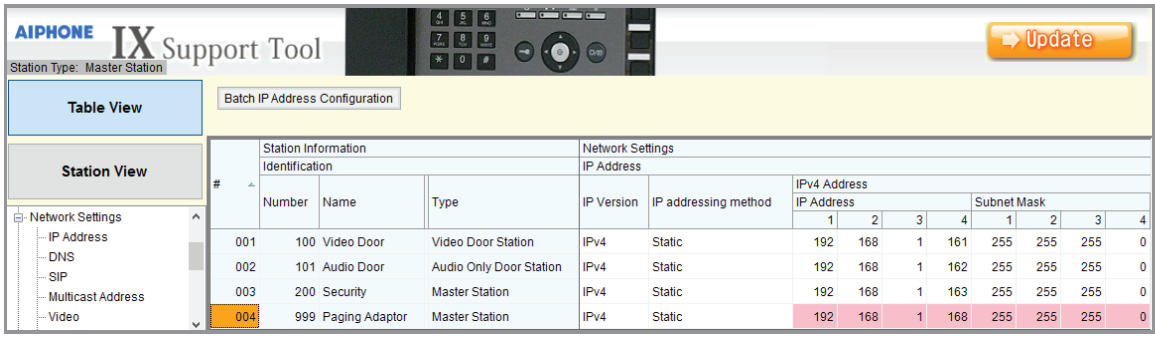

Click the  $\Box$  where button to save changes.

#### **Step 9: Creating a Group**

Select **Group** from the **System Information** tree on the left. Scroll to the right and find the master station on the top of the page. For the next available group, assign a group number and group name. Locate the paging adaptor from the list of stations below and select U. Repeat this process for each master that needs to page the IX-PA.

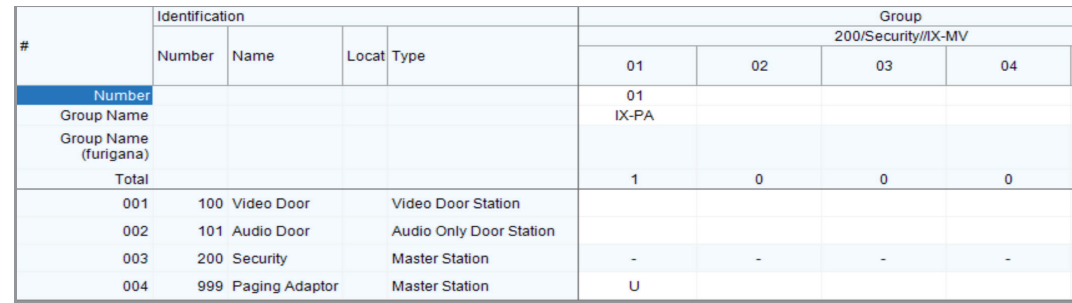

Click the  $\Box$  button to save changes.

Click **File**, **Upload Settings to Stations**. Select the stations where any changes were made from the stations listed (i.e. masters). Click **Start Upload** to upload the settings to the stations.

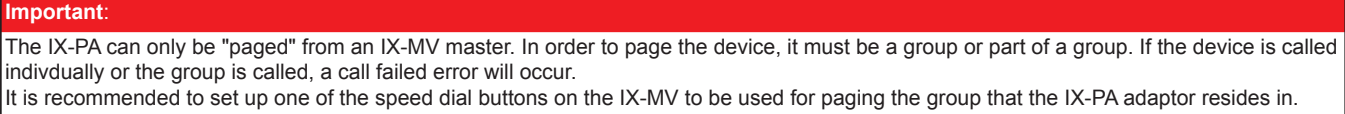

Aiphone Corporation | www.aiphone.com | tech@aiphone.com | (800) 692-0200